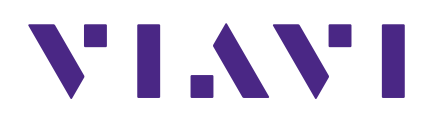

# **CT-X**

**Etiquetador avanzado de fugas**

**Guía de usuario**

#### **Aviso**

Se han realizado todos los esfuerzos para garantizar que la información contenida en este manual era precisa al momento de la impresión. Sin embargo, la información está sujeta a cambios sin previo aviso, y VIAVI se reserva el derecho de proporcionar un anexo a este manual con información no disponible en el momento que se creó este manual.

#### **Derechos de autor/marcas comerciales**

© Copyright 2020 VIAVI Solutions Inc. Todos los derechos reservados. Ninguna parte de esta guía puede reproducirse ni transmitirse, ya sea de forma electrónica o de cualquier otro modo, sin el permiso por escrito del editor. VIAVI Solutions y el logotipo de VIAVI son marcas comerciales de VIAVI Solutions Inc. ("Viavi"). Todas las otras marcas comerciales o marcas comerciales registradas son propiedad de sus respectivos diseños.

#### **Autorización de derechos de autor**

La reproducción y la distribución de esta guía está autorizada solo para finalidades del Gobierno de EE. UU.

#### **Términos y condiciones**

Las especificaciones, los términos y las condiciones están sujetos a cambios sin previo aviso. El suministro del hardware, los servicios y/o el software están sujetos a los términos y condiciones estándares de VIAVI: **www.viavisolutions.com/en/terms-and-conditions**.

### **Aviso de la Comisión Federal de Comunicaciones (FCC)**

Este equipo se sometió a pruebas y se determinó que cumple con los límites de un dispositivo digital Clase "A", de conformidad con el Apartado 15 de las Reglas de la FCC. Estos límites están diseñados para proporcionar una protección razonable frente a interferencia perjudicial cuando se utiliza el equipo en un entorno comercial. Este equipo genera, utiliza y puede irradiar energía de radiofrecuencia y, si no se lo instala y utiliza de acuerdo con el manual de instrucciones, puede provocar una interferencia perjudicial en las comunicaciones radiales. El funcionamiento de este equipo en un área residencial está propenso a provocar una interferencia perjudicial en cuyo caso se requiere que el usuario corrija dicha interferencia a su propio cargo.

Cualquier cambio o modificación no aprobados de forma explícita por VIAVI podría anular la autoridad del usuario de utilizar el equipo.

### **Directiva WEEE de la UE**

Este producto, y las baterías que se utilizan para alimentar al producto, no deben desecharse como residuos municipales sin clasificación y se deberán recolectar y desechar por separado conforme las regulaciones nacionales.

VIAVI ha establecido un proceso de devolución que cumple con la Directiva de Residuos de Aparatos Eléctricos y Electrónicos (WEEE) de la UE, 2012/19/EU.

Puede encontrar instrucciones para la devolución de los residuos de equipos y baterías a VIAVI en la sección "WEEE" de la página web "Estándares y políticas" de VIAVI.

Si tiene alguna duda sobre el desecho del equipo o las baterías, comuníquese con el equipo de Administración del Programa WEEE de VIAVI a través de la siguiente dirección de correo electrónico: **WEEE.EMEA@ViaviSolutions.com**.

### **EU REACH**

El artículo 33 de la regulación EU REACH (EC) núm. 1907/2006 requiere que los proveedores de productos proporcionen información si una sustancia que plantea una especial preocupación (SVHC, por sus siglas en inglés) incluida en la lista está presente en un producto por encima de un umbral determinado.

Para obtener información sobre las sustancias que plantean una especial preocupación (SVHC, por sus siglas en inglés) de REACH en los productos VIAVI, consulte la sección **"Control de sustancias peligrosas"** de la página web "Estándares y políticas" de VIAVI.

### **Directivas de marca CE de la UE (LV, EMC, RoHS)**

Este producto cumple con todas las directivas de marca CE aplicables. Para obtener detalles, consulte la Declaración de conformidad de la UE incluida en el embalaje de envío.

#### **China RoHS**

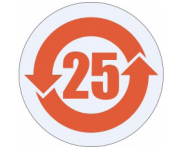

Se incluye la documentación de China RoHS en el embalaje de envío y está disponible en StrataSync.

#### **Propuesta de California 65**

La Propuesta 65, conocida oficialmente como la Ley de Cumplimiento del Agua Potable Segura y Tóxicos de 1986, se sancionó en noviembre de 1986 con el objetivo de proteger a las personas del estado de California y al medioambiente y agua potable del estado de exposiciones significativas a sustancias químicas que se sabe pueden ocasionar cáncer, defectos de nacimiento y otros daños reproductivos.

Para conocer la declaración de la posición de VIAVI sobre el uso de los químicos de la Propuesta 65 en los productos VIAVI, consulte la sección **"Control de sustancias peligrosas"** de la página web "Estándares y políticas" de VIAVI.

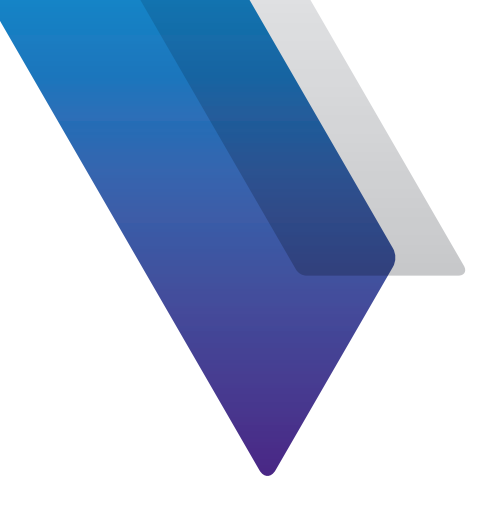

# **Contenido**

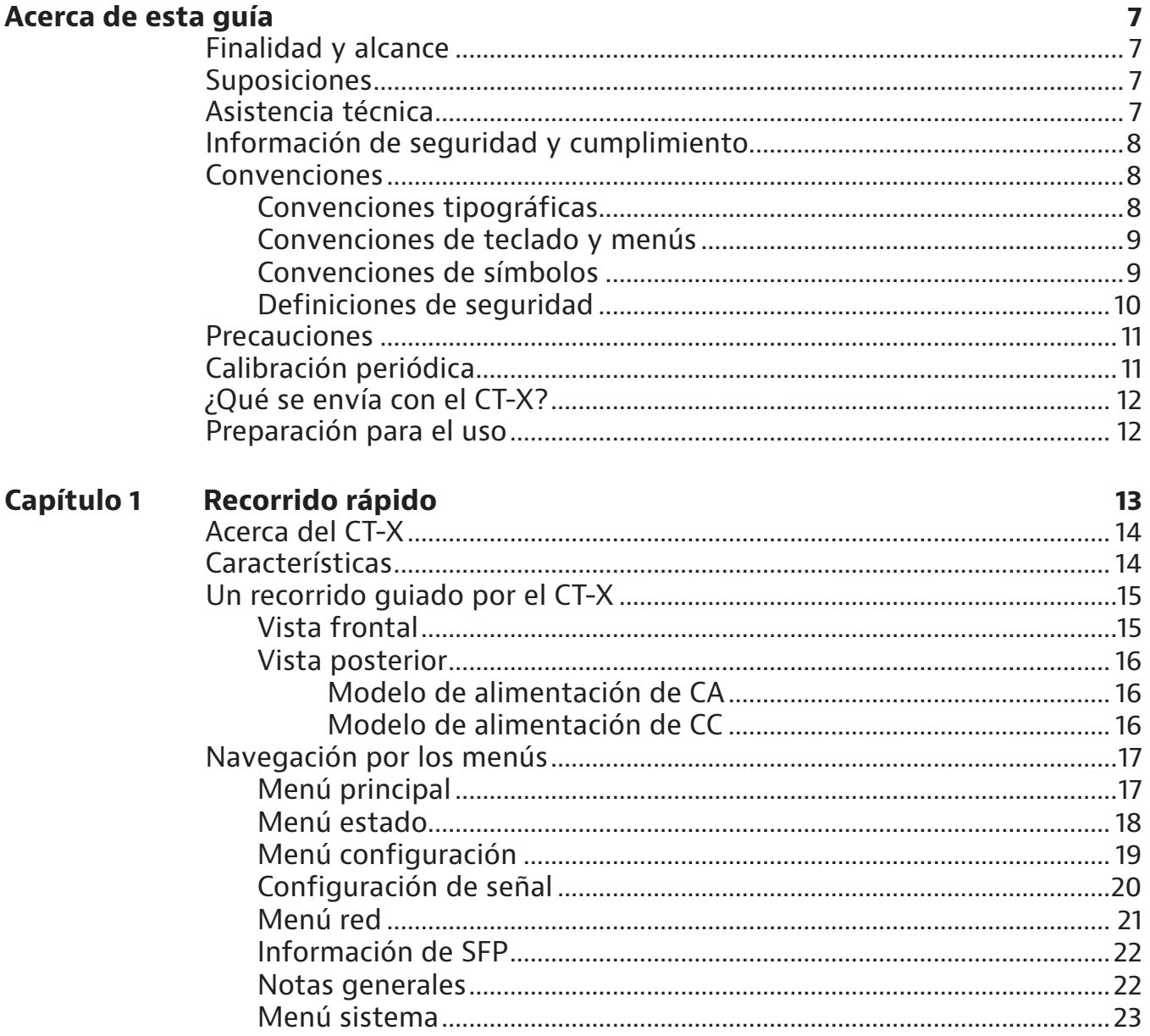

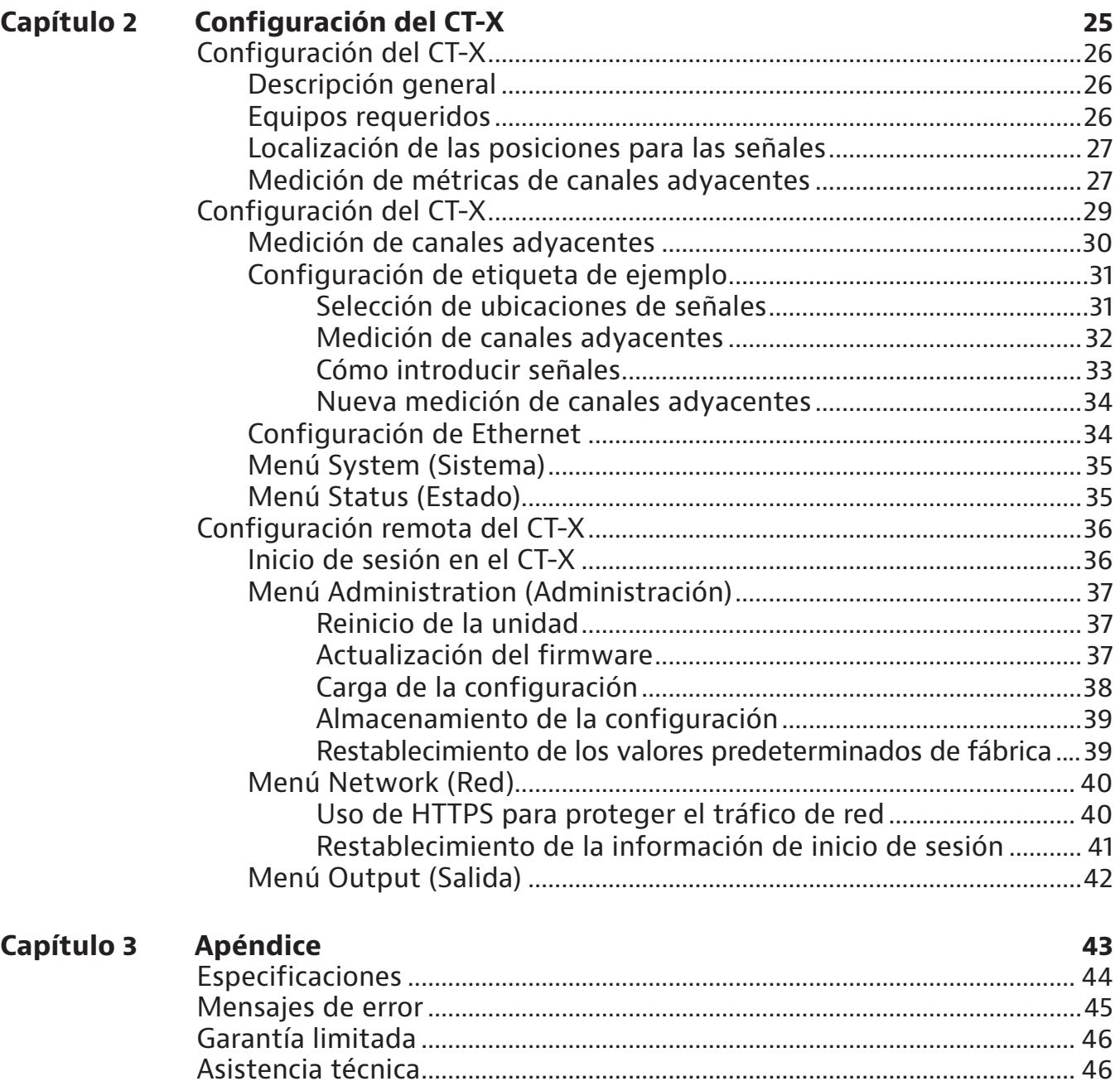

Información adicional .......................................................................................... 46

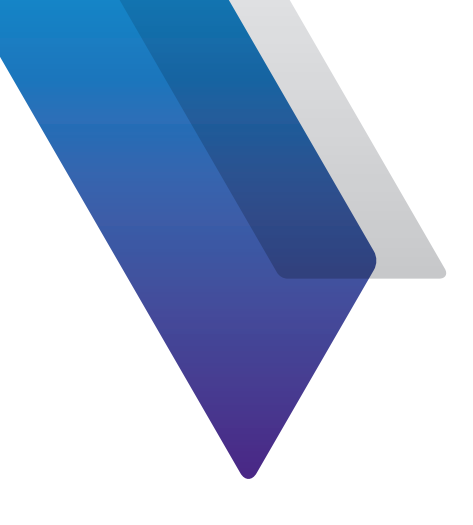

# **Acerca de esta guía**

¡Gracias por adquirir el CT-X. Esta guía proporciona instrucciones de configuración y uso para que pueda estar operativo lo antes posible.

# **Finalidad y alcance**

La finalidad de esta guía es ayudarlo a utilizar de forma correcta las funciones y las capacidades del producto. Además, esta guía incluye una descripción completa de la información de garantía, servicios y reparación de VIAVI.

# **Suposiciones**

Está guía está diseñada para usuarios principiantes, intermedios y experimentados que desean utilizar el producto de forma efectiva y eficiente. Suponemos que tiene conocimientos informáticos básicos y experiencia con ruedas de desplazamiento/mouses y que está familiarizado con los conceptos y la terminología básica de las telecomunicaciones.

# **Asistencia técnica**

Si requiere asistencia técnica, comuníquese al 1-844-GO-VIAVI/1.844.468.4284.

Fuera de EE. UU.: +1-855-275-5378

Dirección de correo electrónico: **Trilithic.support@viavisolutions.com**

Para obtener la información más reciente sobre la asistencia técnica visite: **https://support.viavisolutions.com/welcome**

# **Información de seguridad y cumplimiento**

La información de seguridad se incluye en una guía por separado y se entrega en formato impreso con el producto.

Para obtener información sobre el cumplimiento de CE, consulte la Declaración de conformidad. Se incluye una copia de la declaración en el embalaje de envío del producto.

# **Convenciones**

Esta guía utiliza convenciones tipográficas y de símbolos, tal como se describe en las siguientes tablas.

## **Convenciones tipográficas**

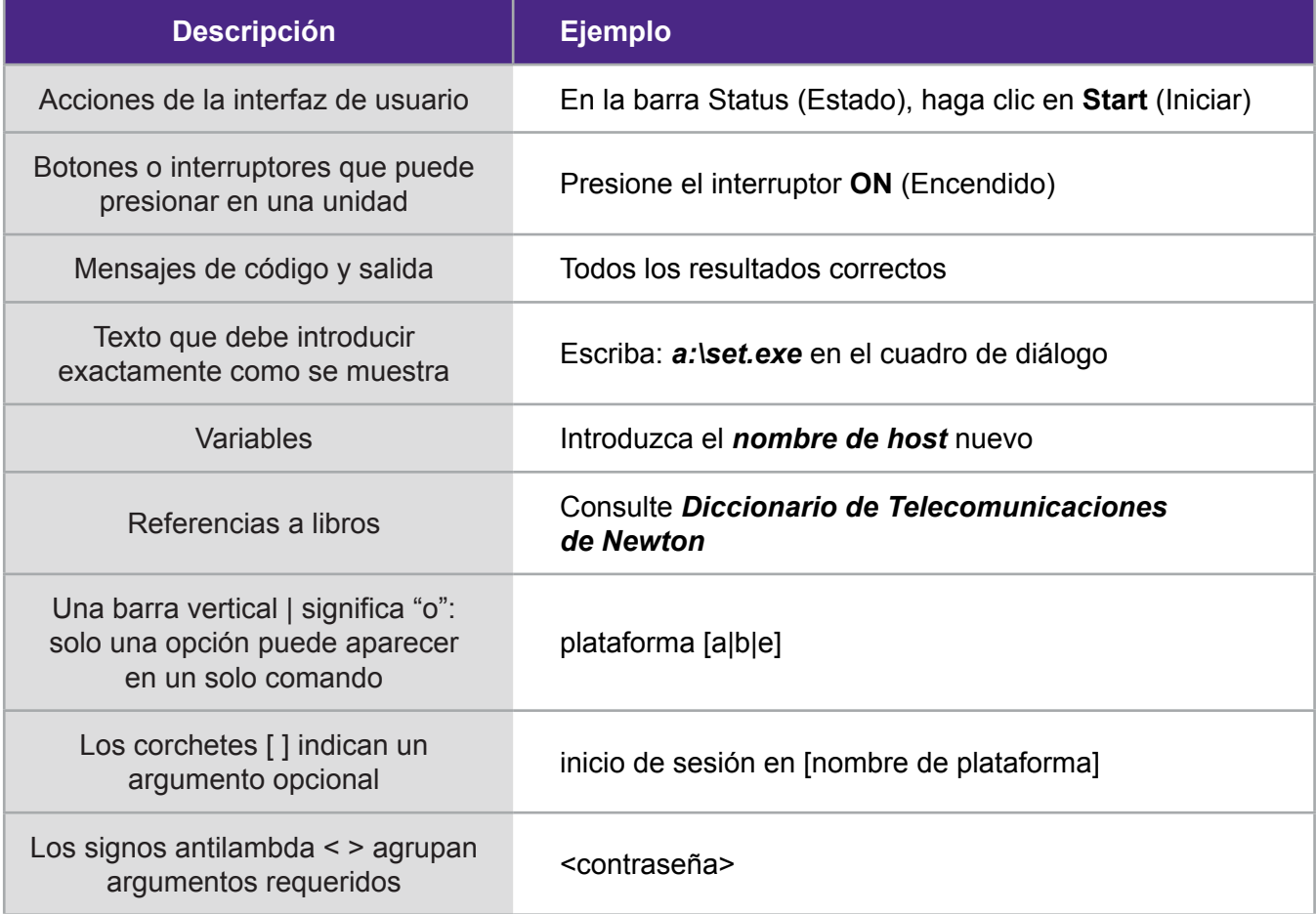

# **Convenciones de teclado y menús**

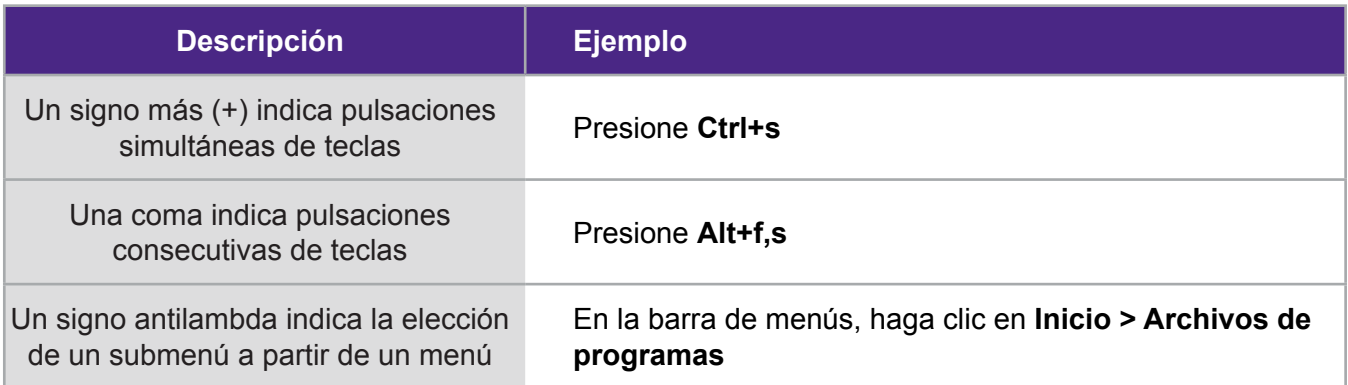

## **Convenciones de símbolos**

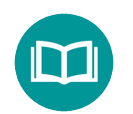

Este símbolo indica una nota que incluye información complementaria importante o consejos relacionados con el texto principal.

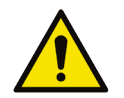

Este símbolo representa un peligro general. Puede estar asociado con un mensaje de PELIGRO, ADVERTENCIA, PRECAUCIÓN o ALERTA. Consulte *"Definiciones de seguridad" en la página 10* para obtener más información.

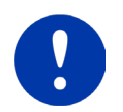

Este símbolo representa una alerta. Indica que existe una acción que se debe realizar para proteger al equipo y los datos o para evitar daños del software o interrupción del servicio.

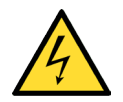

Este símbolo representa tensiones peligrosas. Puede estar asociado con un mensaje de PELIGRO, ADVERTENCIA, PRECAUCIÓN o ALERTA. Consulte *"Definiciones de seguridad" en la página 10* para obtener más información.

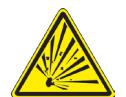

Este símbolo representa un riesgo de explosión. Puede estar asociado con un mensaje de PELIGRO, ADVERTENCIA, PRECAUCIÓN o ALERTA. Consulte *"Definiciones de seguridad" en la página 10* para obtener más información.

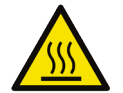

Este símbolo representa un riesgo de superficie caliente. Puede estar asociado con un mensaje de PELIGRO, ADVERTENCIA, PRECAUCIÓN o ALERTA. Consulte *"Definiciones de seguridad" en la página 10* para obtener más información.

## **Convenciones de símbolos (continuación)**

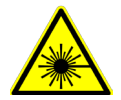

Este símbolo representa un riesgo asociado con los láseres de fibra óptica. Puede estar asociado con un mensaje de PELIGRO, ADVERTENCIA, PRECAUCIÓN o ALERTA. Para obtener más información, consulte *Definiciones de seguridad* a continuación.

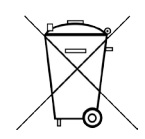

Este símbolo, ubicado en el equipo, batería o en el embalaje, indica que el equipo o la batería no deben desecharse en un relleno sanitario o como residuos domésticos, y se los debe desechar de acuerdo con las regulaciones nacionales.

## **Definiciones de seguridad**

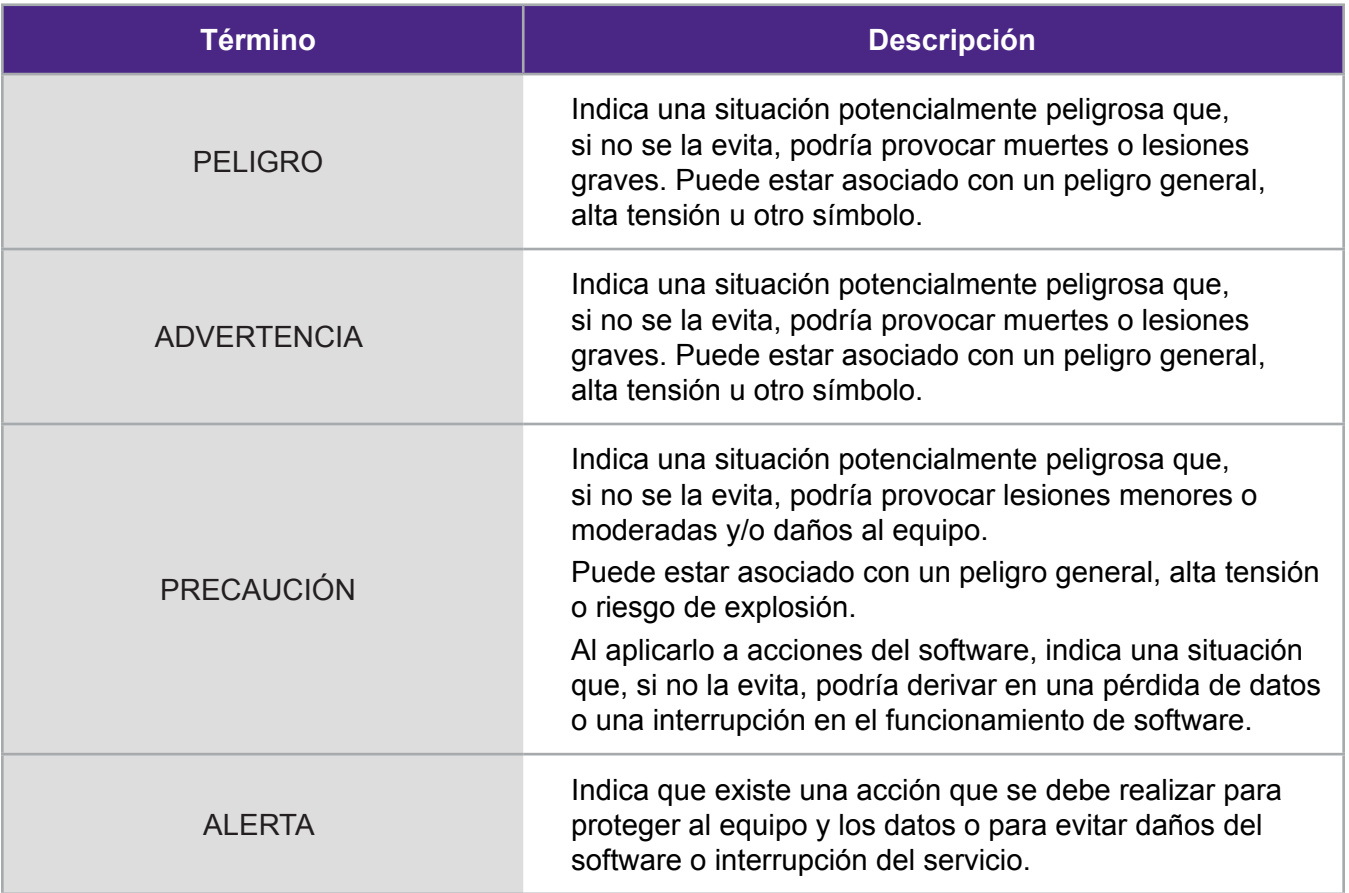

# **Precauciones**

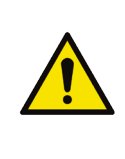

#### *ADVERTENCIA:*

*De conformidad con FCC 15.21 de las reglas de la FCC, los cambios no aprobados de forma explícita por VIAVI podría provocar una interferencia perjudicial y anular la autorización de la FCC para utilizar este producto.*

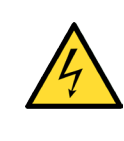

#### *PRECAUCIÓN:*

*No utilice el producto de una forma no especificada por el fabricante, es posible que se vea afectada la protección proporcionada por el equipo.*

# **Calibración periódica**

A fin de mantener la precisión del sistema y la funcionalidad máxima, VIAVI recomienda que el CT-X se recalibre cada 2 años. Devuelva la unidad a VIAVI o a un centro de reparación autorizado de VIAVI para su recalibración.

# **¿Qué se envía con el CT-X?**

Cuando desembale el CT-X, se incluyen de serie los siguientes elementos.

- y Etiquetador avanzado de fugas CT-X
- Cable de alimentación
- y Guía de inicio rápido
- y Hoja de información de seguridad

# **Preparación para el uso**

Esta sección explica cómo comenzar a utilizar el CT-X. Al desembalar el instrumento, realice lo siguiente:

- Inspeccione si la unidad presenta daños. Si el instrumento está dañado, colóquelo nuevamente en la caja y comuníquese con el servicio de atención al cliente de VIAVI (consulte *"Asistencia técnica" en la página 7*).
- y Si no está dañado, conserve la caja y los materiales de embalaje en caso de que necesite enviar el instrumento en el futuro.
- y Extraiga la película protectora de la pantalla LCD. La película está colocada para proteger a la pantalla LCD durante el envío. Utilice el saliente en la esquina inferior derecha para extraer fácilmente la película.

Antes de utilizar el CT-X por primera vez, realice lo siguiente:

Encienda la unidad y verifique que funcione de forma correcta desplazándose por algunos menús.

*NOTA:*

*Para obtener información adicional sobre las opciones y los servicios del CT-X, comuníquese con su representante local de VIAVI o visite www.viavisolutions.com.*

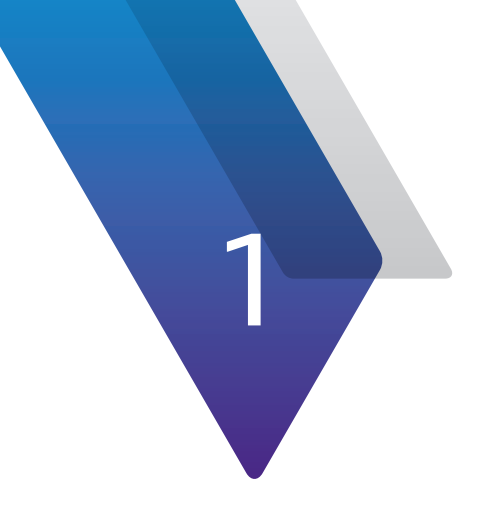

# **Recorrido rápido**

Este capítulo incluye una descripción general de la unidad, los indicadores de estado, los conectores y la interfaz de usuario:

- y "Acerca del CT-X" en la página 14
- y "Características" en la página 14
- y "Un recorrido guiado por el CT-X" en la página 15
- y "Navegación por los menús" en la página 17

# **Acerca del CT-X**

Con la capacidad de generar hasta 4 portadoras etiquetadas simultáneamente para adaptarse a cualquier punto de la alineación de canales, el CT-X ofrece una cobertura de detección de fugas sin precedentes.

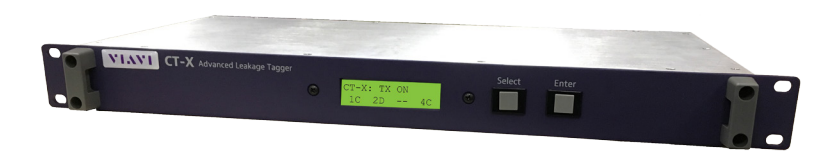

El CT-X genera una señal de etiqueta nueva revolucionaria que se utiliza en conjunto con el detector Seeker X para buscar fugas que otros sistemas no pueden detectar. La sensibilidad mejorada a la hora de detectar fugas y la detección positiva de fugas ofrecen una cobertura más exhaustiva y precisa de su planta en las pruebas con vehículos, así como procesos de búsqueda y corrección mucho más eficaces para los técnicos en campo.

Asimismo, el dispositivo CT-X también genera etiquetas de onda continua dual compatibles con el Seeker D, de modo que funciona con los detectores Seeker X, Seeker D y Seeker D Lite. Esto permite a los operarios emplear el nuevo dispositivo Seeker X y los detectores existentes con un solo transmisor CT-X.

Cuando varios sistemas de televisión por cable operan en la misma zona, resulta a menudo complicado determinar qué sistema es la fuente de la fuga detectada. El dispositivo CT-X se ha diseñado para abordar el problema de la identificación de las fugas en situaciones de sobreconstrucción.

Tanto si se utilizan los botones del panel frontal como la interfaz web, el CT-X es muy fácil y rápido de instalar cuando las señales de radiofrecuencia se encuentran en la cabecera. El etiquetador CT-X se instala muy fácilmente en el rack cerca del combinador y requiere solo un espacio de 1RU.

# **Características**

- y Busque más fugas de forma más rápida y elimine detecciones falsas con la nueva etiqueta revolucionariag
- y Otorga una flexibilidad de lista completa de canales desde 130-1220 MHz con agilidad de frecuencia de banda completa
- Proporciona una cobertura de espectro completo con hasta 4 etiquetas en chasis 1RU
- Tecnología de etiqueta sin interferencia que no impacta en los servicios
- Interfaz web integrada que permite una configuración remota y una administración simplificada

# **Un recorrido guiado por el CT-X**

## **Vista frontal**

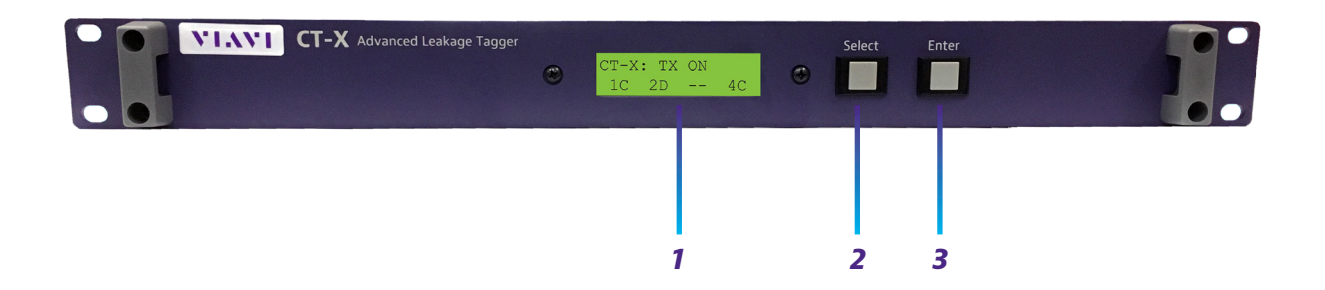

- **1. Pantalla de visualización** muestra el estado de configuración y funcionamiento. La mayor parte de la configuración se puede ajustar aquí con el panel frontal.
- **2. Select** (Seleccionar) permite desplazarse por los menús principales, las opciones de los submenús y ajustar la configuración.
- **3. Enter** (Ingresar) permite ingresar en los menús/submenús y seleccionar opciones para ajustar la configuración.

## **Vista posterior**

### *Modelo de alimentación de CA*

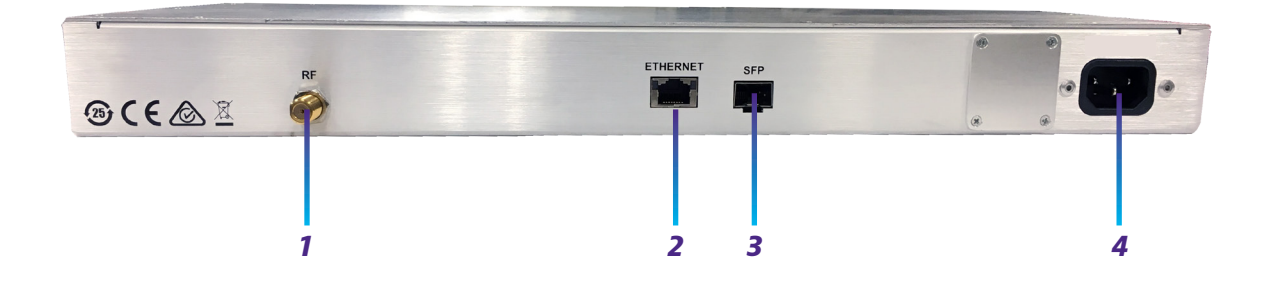

- **1. Salida RF**
- **2. Ethernet** se utiliza para configurar de forma remota la unidad y actualizar el firmware a través de la red
- **3. SFP** puerto óptico SFP
- **4. Entrada de alimentación de CA**

#### *Modelo de alimentación de CC*

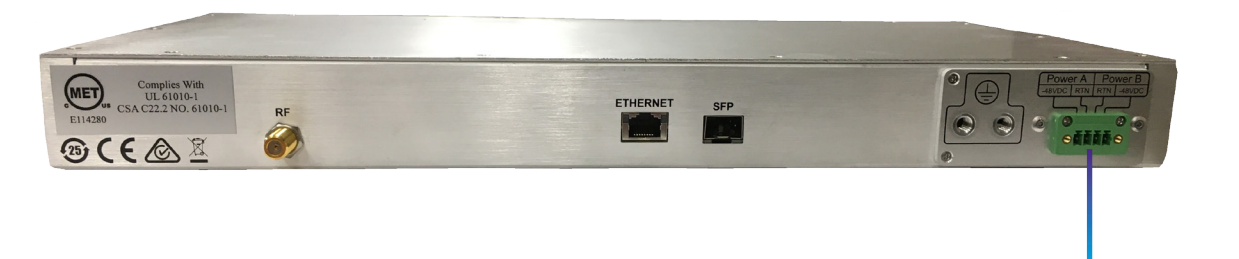

*Entrada de alimentación de CC de -48 voltios*

# **Navegación por los menús**

Las siguientes secciones detallan cómo puede navegar por los menús del CT-X.

## **Menú principal**

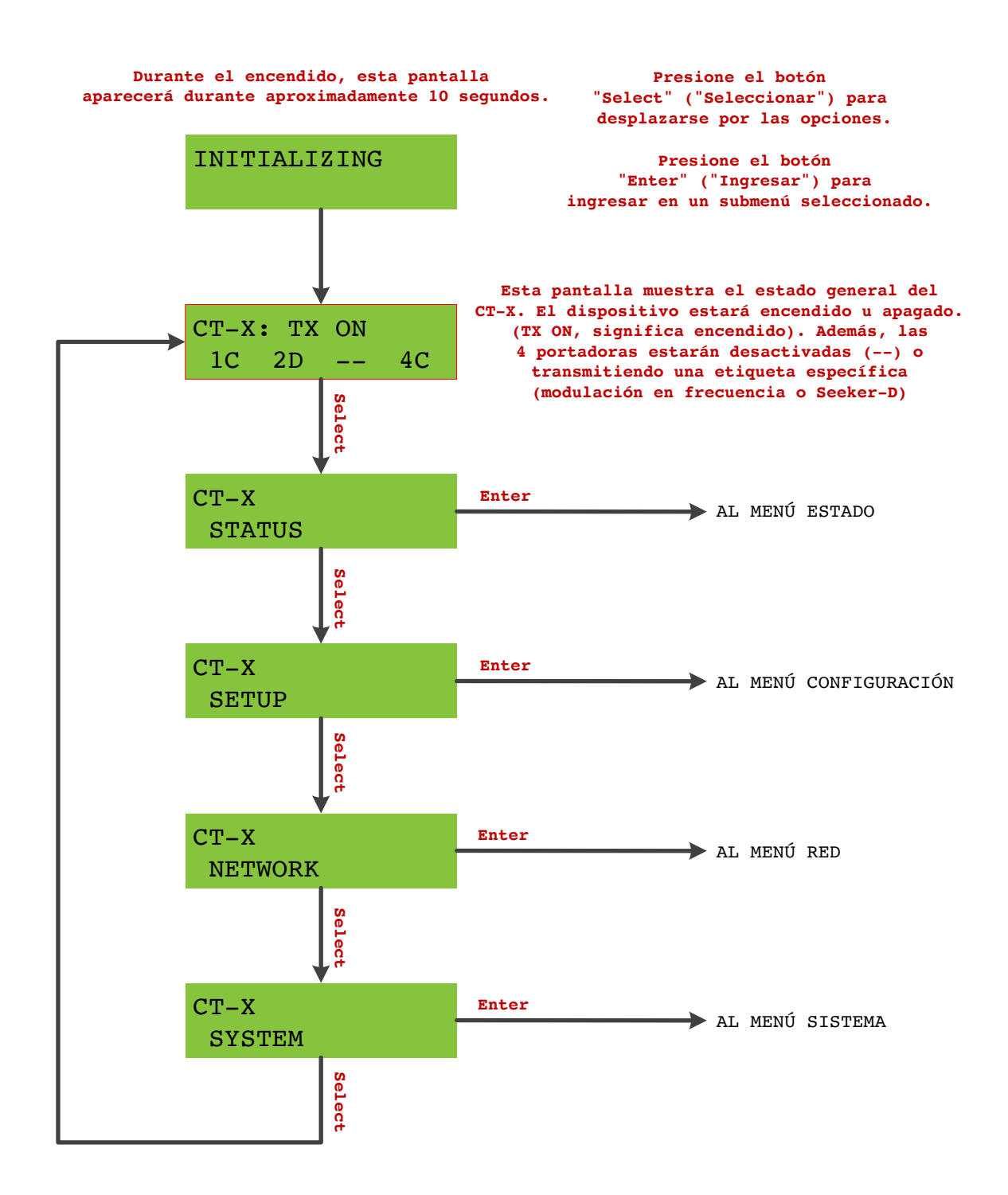

## **Menú estado**

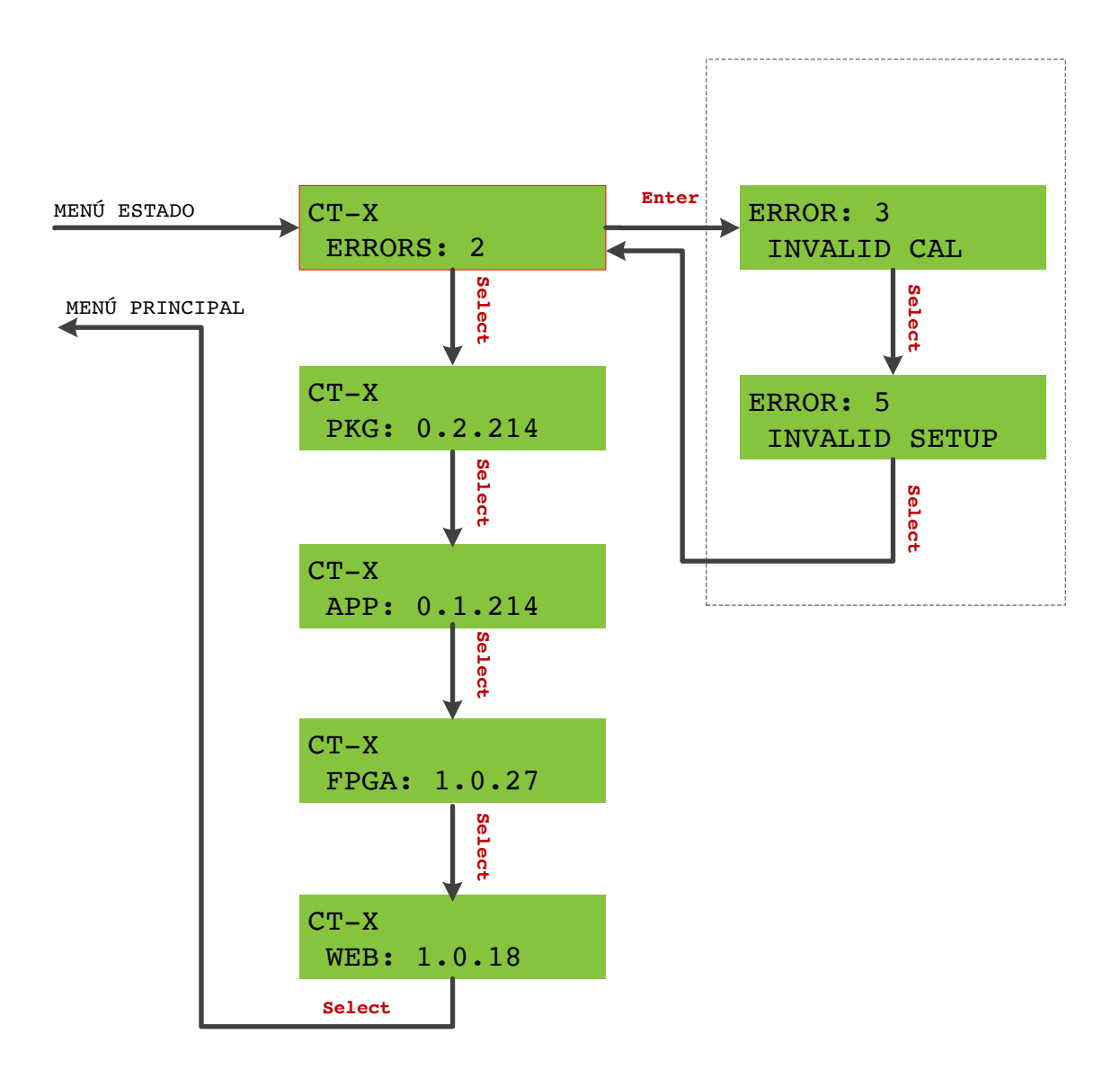

#### *NOTA:*

*Para cambiar una configuración en los menús, seleccione ENTER (INGRESAR) para editar una configuración, utilice SELECT (SELECCIONAR) para cambiar la configuración y, a continuación, presione ENTER (INGRESAR) para confirmar y salir.*

## **Menú configuración**

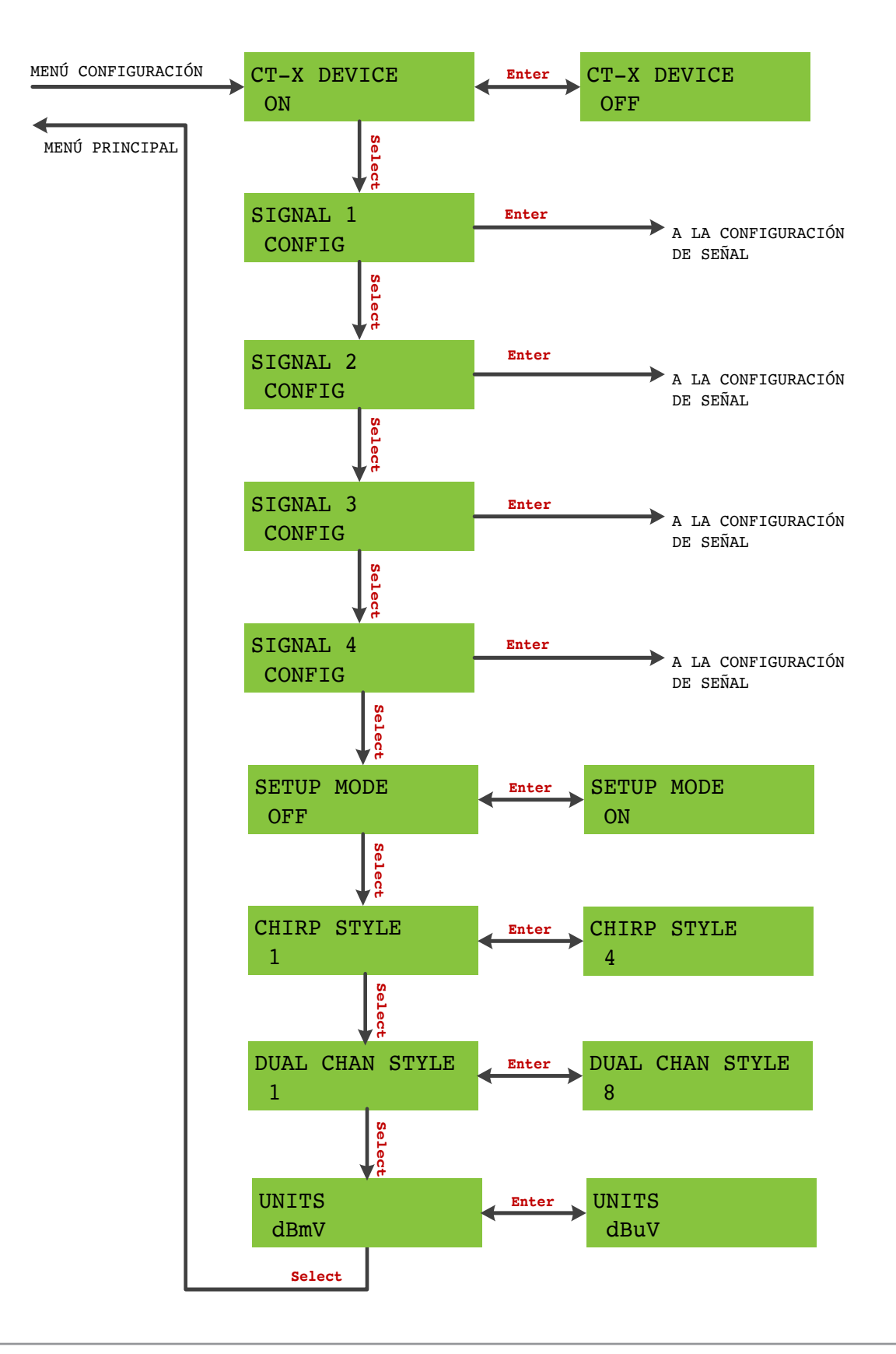

## **Configuración de señal**

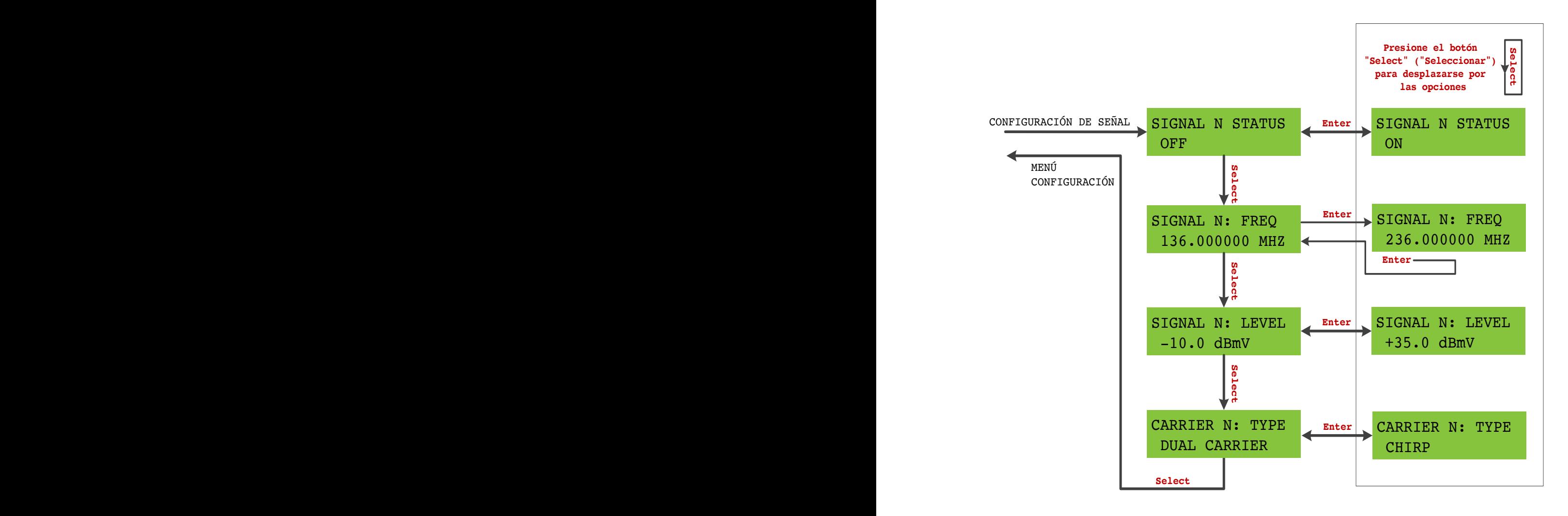

## **Menú red**

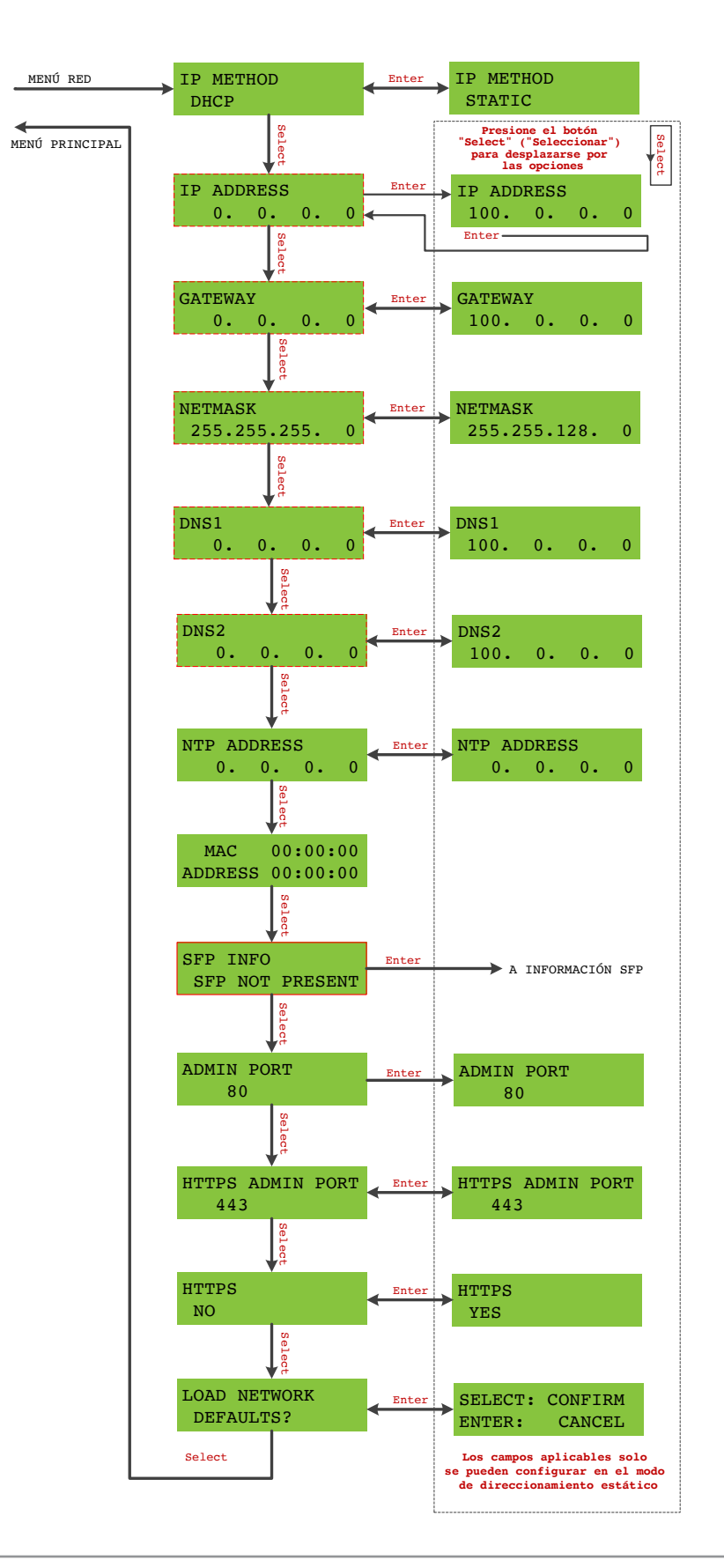

## **Información de SFP**

## NETWORK **INFORMACIÓN DE SFP**

**Select**

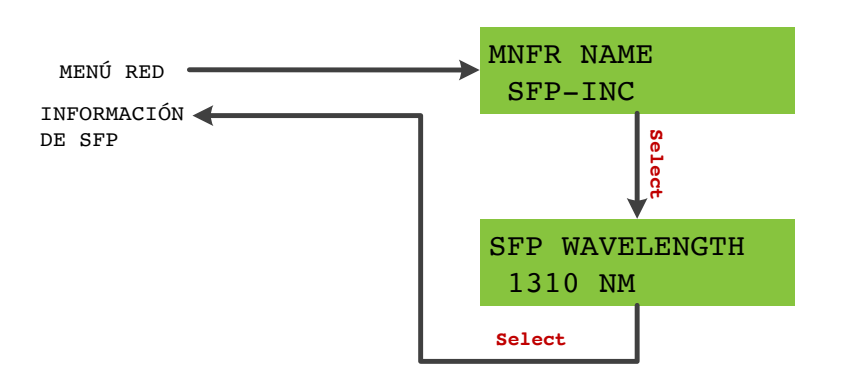

## **Notas generales**

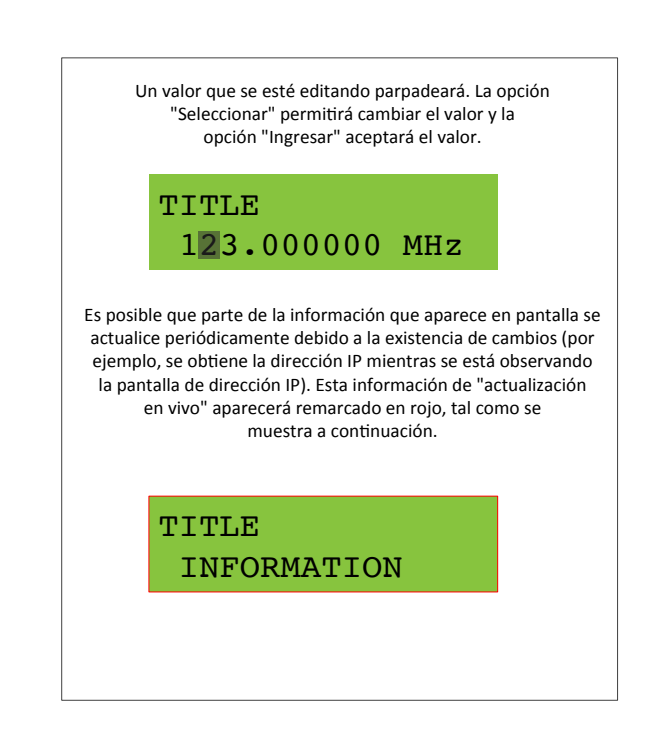

<u>Prefix 1234:152C (2012)</u>

### **Menú sistema**

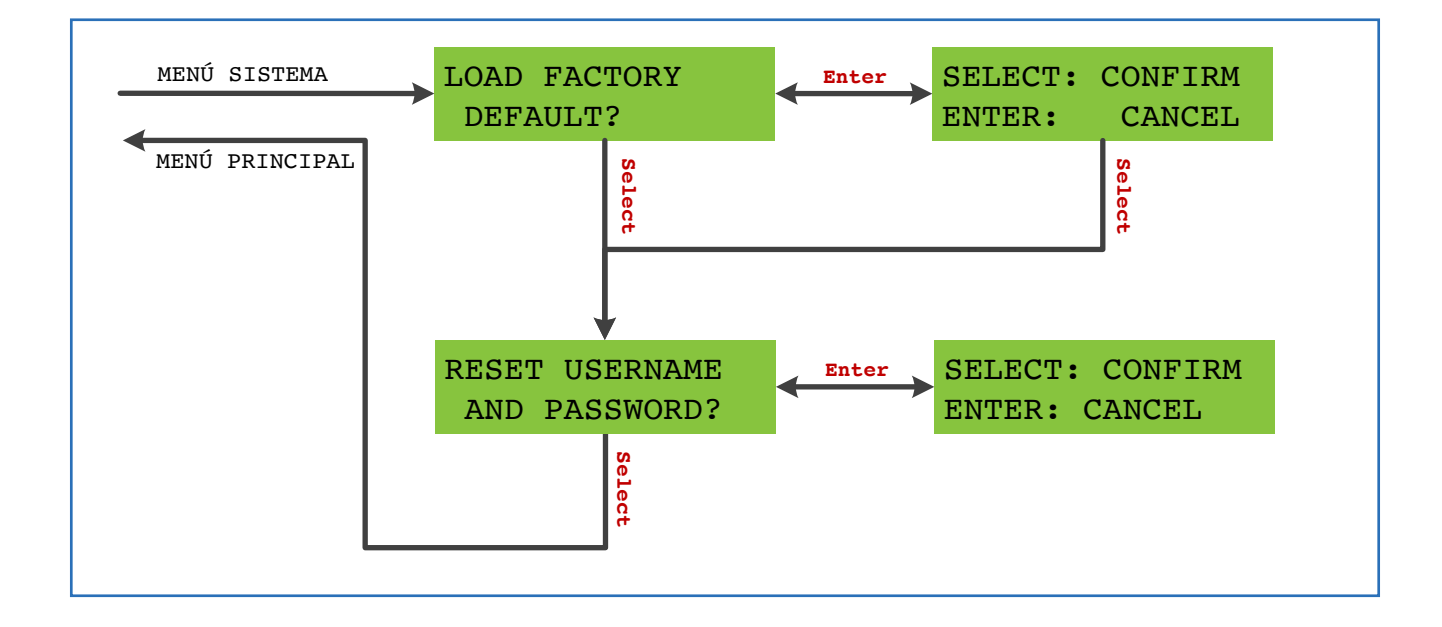

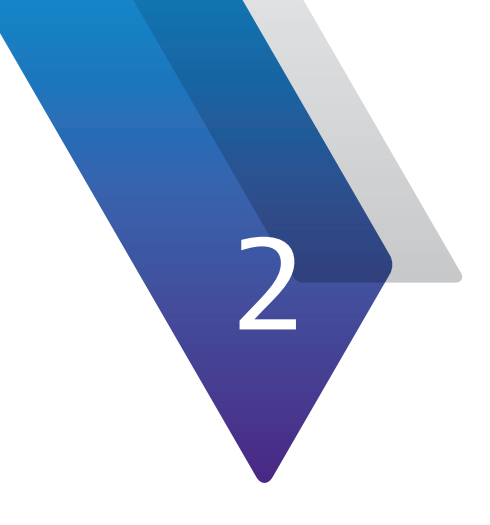

# **Configuración del CT-X**

Este capítulo incluye una descripción general sobre cómo configurar y utilizar la unidad, incluida la siguiente:

- y "Configuración del CT-X" en la página 26
- y "Configuración del CT-X" on page 29
- y "Configuración remota del CT-X" en la página 36

# **Configuración del CT-X**

El CT-X introduce una etiqueta de portadora de onda continua dual o modulada propietaria en todo el ancho de banda descendente en hasta 4 ubicaciones (hasta 4 etiquetas de firma con la señal modulada propietaria y 8 con la etiqueta de onda continua dual).

Cada frecuencia se puede activar de forma independiente, lo que permite supervisar cualquiera de las señales de forma simultánea o cada una de forma individual. Estas portadoras se introducen entre los canales de la banda de guarda para no provocar interferencias con los canales adyacentes.

A modo de ejemplo, al utilizar una alineación de canales SCTE estándar y si tiene una combinación de Seeker D y Seeker X, recomendamos que 2 de las 4 portadoras de fugas se introduzcan en el sistema en las frecuencias de 138 MHz and 612 MHz, que es la banda de guarda entre los canales que residen a cada lado de estas dos frecuencias.

Idealmente, quiere tener una combinación de frecuencia baja, media, alta y ultraalta para ofrecer una cobertura adecuada en las frecuencias de parada y arranque de la alineación de canales.

En todos los casos, las dos portadores deben introducirse en la banda de guarda entre las modulaciones de amplitud en cuadratura (QAM, por sus siglas en inglés) o portadoras analógicas, según el tipo de canal que reside en cada frecuencia.

## **Descripción general**

En las próximas páginas, analizaremos cada uno de los siguientes pasos:

- Localización de las posiciones para las señales entre los canales
- y Medición de métricas de canales adyacentes antes de la introducción de señales
- y Introducción de señales en la desviación recomendada de los canales adyacentes
- Medición de métricas de canales adyacentes para garantizar una tasa de error de modulación aceptable
- y Ajuste de señales según sea necesario para eliminar cualquier degradación en las señales
- y Registro de las desviaciones finales de las señales para el uso en la configuración del Seeker

### **Equipos requeridos**

Necesitará los siguientes equipos para configurar el CT-X para su planta:

- Instrumento capaz de realizar mediciones del rendimiento de los canales, como:
	- Potencia de canal digital
	- Tasa de error de modulación
	- Tasa de error de bits
- Analizador de espectro para mediciones de nivel, equipado con analizador de DTV:
	- Ancho de banda de 1220 MHz
	- Ancho de banda de resolución de 10 kHz (mínimo), 30 Hz (recomendado)

### **Localización de las posiciones para las señales**

Al determinar las ubicaciones de las señales en el espectro, debe considerar lo siguiente:

y ¿Se considera que la frecuencia ya está en uso por cualquier otro emisor local (u otras fuentes de señal de aire, como red celular LTE, etc.)?

De ser así, se recomienda evitar estas regiones, puesto que el medidor no detectará la señal del CT-X o la sensibilidad se verá gravemente comprometida. Generalmente, se recomienda alejarse lo más posible de dichas señales.

- Las señales se deben insertar directamente entre canales, no en cualquier otra parte de su ancho de banda.
- y ¿Los medidores Seeker D utilizarán las señales del CT-X?

De ser así, se requieren ubicaciones de señales en su rango de frecuencias utilizable (135–139 MHz y/o 610.5–615 MHz).

y ¿Se utilizará un canal de OFDM para la detección de fugas?

De ser así, tenga en cuenta lo siguiente: Ubicación de PLC en MHz, espacio de subcanal en KHz y prefijo cíclico en μs para el uso en la configuración del medidor Seeker X.

No se requiere configurar el CT-X para las mediciones de fugas de OFDM DOCSIS 3.1.

Distribuya las señales restantes por el espectro utilizado por el plan de canales para garantizar una cobertura adecuada y eliminar el ingreso cerca de los canales más importantes de la alineación.

### **Medición de métricas de canales adyacentes**

Una señal está diseñada para que se transmita en un nivel lo suficientemente alto para que sea detectable, pero en un nivel lo suficientemente bajo para que no interfiera con las señales en uno o en ambos lados de la portadora. Estos dos requisitos opuestos crean un nivel óptimo para la transmisión de la señal. Este proceso tiene una modalidad por señal, por lo que cada señal deberá atravesarlo.

Para encontrar el nivel óptimo, necesitaremos en primer lugar el nivel de potencia adyacente del canal en ambos lados. Utilice el instrumento para obtener estas métricas. Tenga en cuenta que se deberá realizar la medición de los canales después de que la planta se combina con la salida del CT-X:

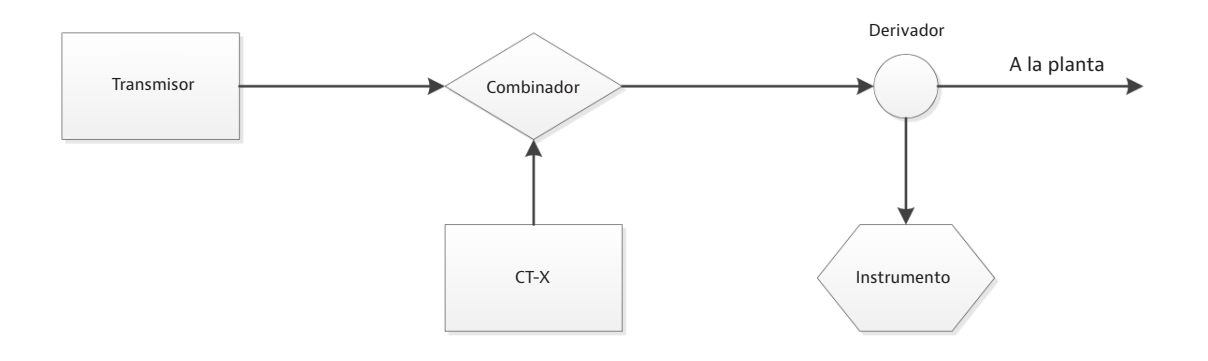

Todas las mediciones realizadas tendrán un nivel desconocido de pérdida entre los transmisores (planta y CT-X) y el instrumento. Por lo tanto, se deben realizar todos los ajustes para equilibrar las dos fuentes de señal relativas entre sí.

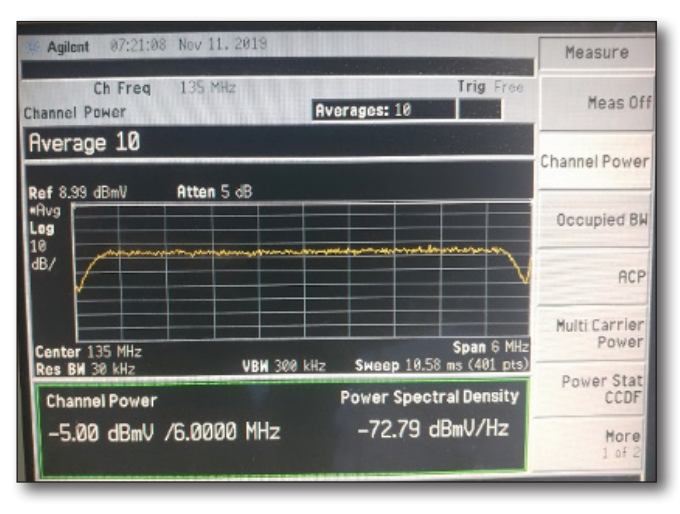

**Analizador de espectro Agilent E4402B: medición de potencia de canales**

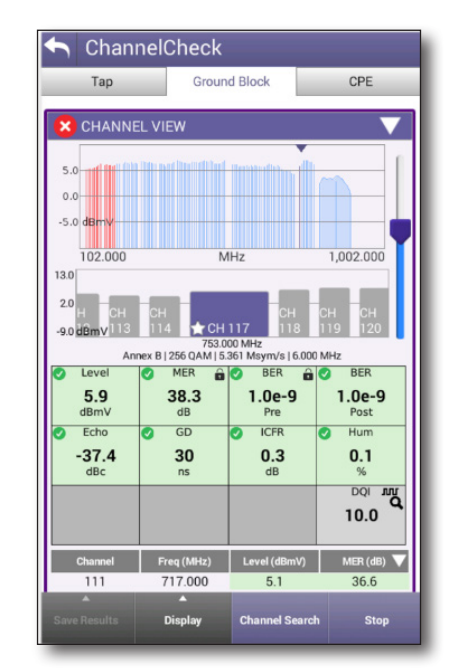

**ONX-620: medición de nivel y tasa de error de modulación**

Tenga en cuenta que cualquier cable y equipo entre el CT-X y su instrumento afectará el nivel absoluto medido para el CT-X. En este caso, nos preocupa principalmente el nivel relativo de la señal, por lo que existirá una desviación desconocida que deberá ajustarse. Para ajustar el nivel, realice una de las siguientes acciones:

Estime la pérdida y considere el nivel calculado en el instrumento

#### **O BIEN**

• Transmita a un nivel bajo y mida el aumento necesario

# **Configuración del CT-X**

En esta sección, configuraremos el CT-X para transmitir las señales en sus frecuencias apropiadas y en los niveles recomendados.

Puede utilizar un analizador de espectro para establecer de forma sistemática los niveles de cada señal en los niveles apropiados.

Para cambiar una configuración en los menús, seleccione **ENTER** (INGRESAR) para editar una configuración, utilice **SELECT** (SELECCIONAR) para cambiar la configuración y, a continuación, presione **ENTER** (INGRESAR) para confirmar y salir.

Una vez que haya ajustado la configuración de red y tenga una dirección IP para su CT-X, puede realizar la configuración de forma remota. Consulte *"Configuración de Ethernet" en la página 34* y *"Configuración remota del CT-X" en la página 36*.

1. Conecte un analizador de espectro en el puerto de prueba del combinador al que la salida del CT-X y RF de la planta están conectados.

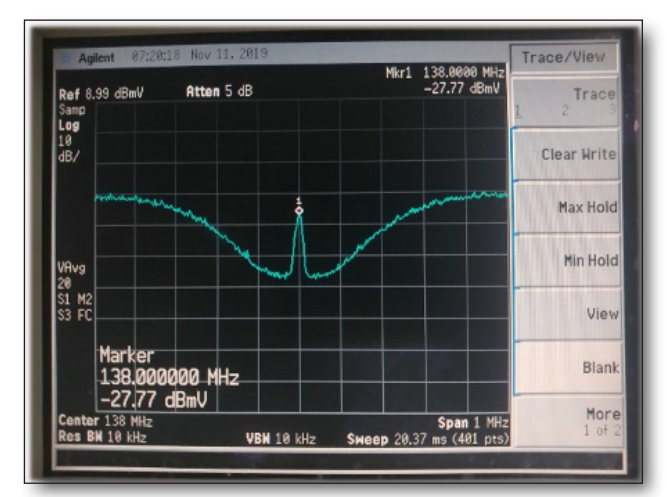

**Agilent E4402B SA: medición a nivel de etiqueta**

- 2. En el panel frontal del CT-X, diríjase al menú **CT-X SETUP** (CONFIGURACIÓN DEL CT-X).
- 3. Seleccione el menú **CT-4 DEVICE** (DISPOSITIVO CT-4) y active el dispositivo seleccionando **ON** (ACTIVADO).
- 4. A continuación, configure sus señales. Puede configurar señales globales o individuales.
	- y En el caso de las señales globales, diríjase al menú **SETUP MODE** (MODO DE CONFIGURACIÓN) y seleccione **ON** (ACTIVADO). Esto cambia todas las etiquetas a onda continua para un uso más sencillo con los analizadores de espectro de grado medio.
	- y En el caso de señales individuales, diríjase al menú **SIGNAL # CONFIG** (CONFIGURACIÓN DE NÚM. DE SEÑAL) (1-4). Seleccione **ON** (ACTIVADO) para activar la señal y luego configure los siguientes en los submenús:

**Frequency** (Frecuencia) – la configuración de frecuencia para la etiqueta. Se aplican zonas de exclusión

**Level** (Nivel) – nivel de salida. -10–35 dBmV o 50–85 dBμV

**Carrier Type** (Tipo de portadora) – onda continua dual o por modulación en frecuencia

- 5. Diríjase al menú **CHIRP STYLE** (ESTILO DE MODULACIÓN EN FRECUENCIA) y seleccione el estilo: 1-4.
- 6. Diríjase al menú **DUAL CHAN STYLE** (ESTILO DE CANAL DUAL) y seleccione el estilo del canal: 1-8. Este proceso determina el espaciado entre cada par de portadoras duales que coincide con la configuración de los detectores de fugas Seeker D o Seeker X en el campo.
	- y **1** establece el espaciado en 156,25 Hz
	- y **2** establece el espaciado en 625 Hz
	- y **3**  establece el espaciado en 312,5 Hz
	- y **4** establece el espaciado en 468,75 Hz
- y **5** establece el espaciado en 781,25 Hz
- y **6**  establece el espaciado en 937,5 Hz
- y **7** establece el espaciado en 1093,75 Hz
- y **8** establece el espaciado en 1250 Hz
- 7. Diríjase al menú **UNITS** (UNIDADES) y seleccione las unidades (dBmV o dBμV).
- 8. Repita los pasos según sea necesario hasta que se configuren todas las señales.

#### **Medición de canales adyacentes**

A fin de garantizar que las señales no interfieran con los canales cercanos, repita la medición de la tasa de error de modulación de los canales adyacentes y compare con las mediciones originales.

#### *NOTA:*

*Estos valores deben redondearse al valor de dB entero más cercano y se deberá ingresar en cualquiera de las secciones de configuración del Seeker X.*

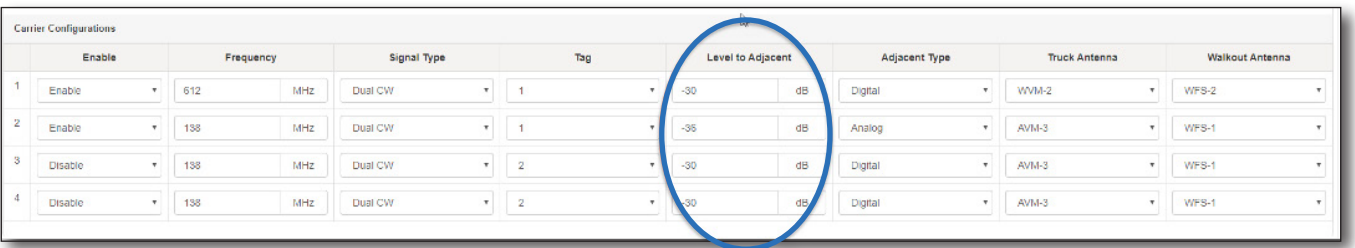

#### **StrataSync: nivelar a adyacente**

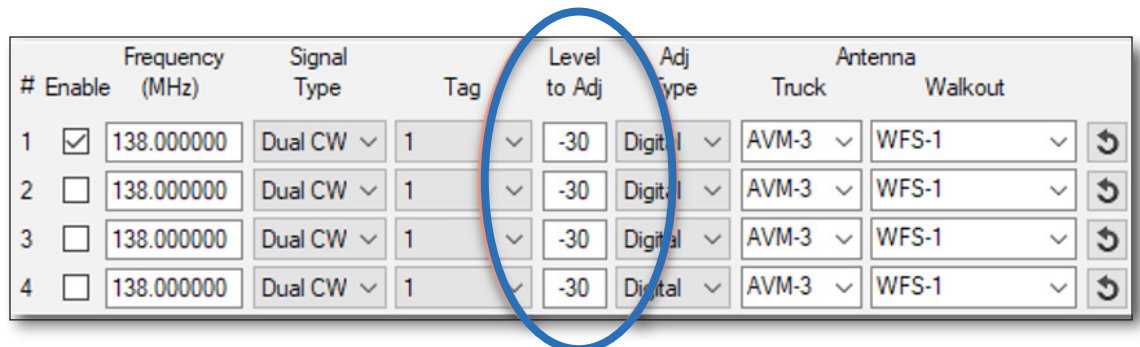

**Configuración del Seeker: nivelar a adyacente**

## **Configuración de etiqueta de ejemplo**

#### *Selección de ubicaciones de señales*

Ya existe una gran cantidad de unidades Seeker D desplegadas. Por lo tanto, se colocará una etiqueta de onda continua dual en 138 MHz para admitir dicho grupo. También existe un canal OFDM desde 810 hasta 906 MHz y es la frecuencia más alta que la planta genera, por lo que colocaremos 3 etiquetas por modulación en frecuencia en las siguientes frecuencias:

- y 384 MHz
- 540 MHz
- y 750 MHz

*NOTA:*

*El Seeker X solo puede medir 4 frecuencias al mismo tiempo durante la supervisión con vehículos.*

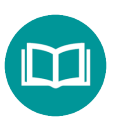

*Si se utilizan las 2 frecuencias del Seeker D y PLC OFDM, solo se podrán utilizar una de las siguientes frecuencias anteriores, por lo que es posible que solo desee configurar 3 frecuencias en total, además de OFDM.*

*De lo contrario, puede configurarlas todas y alternar periódicamente las frecuencias de supervisión.*

#### *NOTA:*

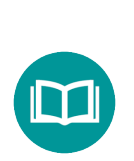

*Al elegir las ubicaciones de las señales, asegúrese de que no existan transmisiones de alta frecuencia que estarán "sobre" la ubicación de señal deseada.*

*Esto podría afectar la sensibilidad y provocar la incapacidad por completo de detectar las fugas en dichas frecuencias.*

#### *Medición de canales adyacentes*

Se midieron los canales adyacentes a las señales que se activarán en breve, y los datos se reflejan a continuación.

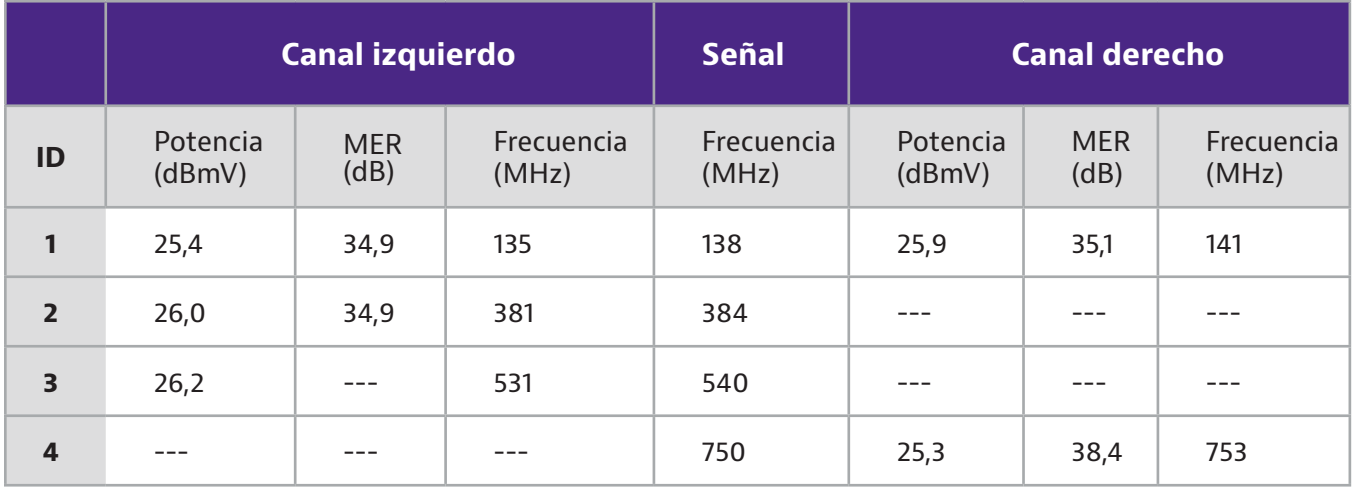

- 1) Las señales 2 y 4 solo tenían un canal adyacente. Dicho canal se utilizará para demostrar que no existe interferencia.
- 2) La señal 3 no tenía canales adyacentes, por lo que utilizaremos el canal más cercano, pero omitiremos la comprobación de interferencias.

#### *NOTA:*

*Si una señal se configura sin señales adyacentes y, posteriormente, se colocan señales adicionales en la alineación de canales que se vuelven adyacentes, será necesario volver a realizar la medición de la tasa de error de modulación como si estuviese allí para comenzar.*

#### *Cómo introducir señales*

Según la longitud y la derivación del cable, y la pérdida nominal del combinador, se espera que existan aproximadamente 16 dB de pérdida entre el CT-X y el lugar donde se está realizando la medición. A partir de esto, se calculan los siguientes parámetros:

- Medición de nivel deseado en el instrumento para cada señal
- Configuración de nivel esperado en el CT-X para lograr lo anterior

![](_page_32_Picture_303.jpeg)

El CT-X se configuró para transmitir en el modo de configuración y la salida se configuró como se eligió anteriormente. Una vez que se aplicó la configuración, se midió el nivel de cada señal y se comparó con los valores que queríamos observar:

![](_page_32_Picture_304.jpeg)

Los niveles estaban levemente desviados, por lo que calculamos el error y ajustamos el CT-X para compensar la diferencia. Al volver a medir, las señales estaban en el nivel deseado.

#### *Nueva medición de canales adyacentes*

A fin de garantizar que no se afecte ningún canal adyacente, realizaremos una nueva medición de los canales adyacentes para asegurarnos de que no se afecta de ninguna manera.

Sin embargo, deberá desactivar el modo de configuración para colocar el CT-X en su modo de transmisión final.

### **Configuración de Ethernet**

El menú **CT-X NETWORK** (RED DEL CT-X) se utiliza para ajustar la configuración de Ethernet del CT-X y para la configuración a través de la interfaz web.

Para cambiar una configuración en los menús, seleccione **ENTER** (INGRESAR) para editar una configuración, utilice **SELECT** (SELECCIONAR) para cambiar la configuración y, a continuación, presione **ENTER** (INGRESAR) para confirmar y salir.

- 1. En el panel frontal del CT-X, diríjase al menú **CT-X NETWORK** (RED DEL CT-X).
- 2. Seleccione el menú **IP METHOD** (MÉTODO DE IP) y seleccione **DHCP** o **STATIC** (ESTÁTICA).
	- y Si se selecciona **DHCP**, puede continuar desplazándose por las pantallas de configuración de Ethernet para ver la información de red que está asignada por el servidor DHCP.
	- y Si se selecciona **STATIC** (ESTÁTICA), puede ajustar la siguiente configuración de Ethernet:

**IP ADDRESS** (DIRECCIÓN IP) – introduzca la dirección IP en este menú

**GATEWAY** (PUERTA DE ENLACE) – introduzca la dirección de puerta de enlace en este menú

**NETMASK** (MÁSCARA DE RED) – introduzca la dirección de máscara de red en este menú

**DNS1** – introduzca la dirección de DNS principal en este menú

**DNS2** – introduzca la dirección de DNS secundaria en este menú

**NTP ADDRESS** (DIRECCIÓN DE NTP) – introduzca la dirección de NTP en este menú

- 3. Diríjase al menú **MAC ADDRESS** (DIRECCIÓN MAC) para ver la dirección MAC.
- 4. Para la configuración de SFP, diríjase al menú **SFP INFO** (INFORMACIÓN DE SFP) e introduzca el nombre del fabricante y la longitud de onda en los submenús.
- 5. Diríjase al menú **ADMIN PORT** (PUERTO DE ADMINISTRACIÓN) e introduzca el puerto de administración deseado. El puerto predeterminado es 80.
- 6. Diríjase al menú **HTTPS ADMIN PORT** (PUERTO DE ADMINISTRACIÓN DE HTTPS) e introduzca el puerto de administración deseado. El puerto predeterminado es 443.
- 7. Para activar conexiones seguras **HTTPS**, diríjase al menú HTTPS y seleccione **YES** (SÍ).
- 8. Diríjase al menú **LOAD NETWORK DEFAULTS?** (¿CARGAR VALORES PREDETERMINADOS DE RED?) para restaurar la configuración de Ethernet predeterminada. Seleccione **SELECT** (SELECCIONAR) para confirmar.

## **Menú System (Sistema)**

El menú **CT-X SYSTEM** (SISTEMA DEL CT-X) se utiliza para restablecer la unidad CT-X a los valores predeterminados de fábrica y restablecer el nombre de usuario y la contraseña.

Para cambiar una configuración en los menús, seleccione **ENTER** (INGRESAR) para editar una configuración, utilice **SELECT** (SELECCIONAR) para cambiar la configuración y, a continuación, presione **ENTER** (INGRESAR) para confirmar y salir.

- 1. En el panel frontal del CT-X, diríjase al menú **CT-X SYSTEM** (SISTEMA DEL CT-X).
- 2. Para restablecer la configuración del CT-X a los valores predeterminados de fábrica, seleccione **LOAD FACTORY DEFAULTS?** (¿CARGAR VALORES PREDETERMINADOS DE FÁBRICA?) Seleccione **SELECT** (SELECCIONAR) para confirmar.
- 3. Para restablecer el nombre de usuario y la contraseña, seleccione **RESET USER NAME AND PASSWORD?** (¿RESTABLECER NOMBRE DE USUARIO Y CONTRASEÑA?) Seleccione **SELECT** (SELECCIONAR) para confirmar. La contraseña se restablecerá a "admin".

## **Menú Status (Estado)**

El menú **CT-X STATUS** (ESTADO DEL CT-X) le permite ver la información de la versión de la aplicación, además de cualquier error.

El panel frontal del CT-X, diríjase al menú **CT-X STATUS** (ESTADO DEL CT-X) y consulte el estado en los siguientes submenús:

**ERRORS** (ERRORES) – muestra cualquier error, calibración no válida o error de configuración

- **PKG** muestra el número de la versión del paquete
- **APP** muestra el número de la versión de la aplicación
- **FPGA** muestra el número de la versión de FPGA
- **WEB** muestra el número de la versión de la interfaz web

# **Configuración remota del CT-X**

Una vez que haya configurado la red a través del panel frontal del CT-X y cuente con una dirección IP, puede utilizar la interfaz web para configurar la unidad de forma remota.

## **Inicio de sesión en el CT-X**

En primer lugar, diríjase al menú **CT-X NETWORK** (RED DEL CT-X). A continuación, acceda al menú **IP ADDRESS**  (DIRECCIÓN IP) y tome nota de la dirección.

Luego, introduzca la dirección IP en el navegador de la computadora y presione Intro para acceder a la pantalla de inicio de sesión web del CT-X.

Introduzca su nombre de usuario y contraseña y, a continuación, seleccione el botón **Login** (Iniciar sesión).

Las credenciales de inicio de sesión predeterminadas para una instalación nuevas son:

#### **Nombre de usuario: admin**

#### **Contraseña: admin**

Aparecerá el menú **Admininstration** (Administración) del CT-X.

![](_page_35_Picture_11.jpeg)

![](_page_35_Picture_12.jpeg)

#### **Menú Administration (Administración) del CT-X**

## **Menú Administration (Administración)**

En el menú **Administration** (Administración), puede acceder a varias funciones avanzadas de administración, entre las que se incluyen:

- y Reinicio de la unidad
- y Actualización del firmware
- y Carga de la configuración desde un archivo
- Almacenamiento de la configuración en un archivo
- y Restablecimiento de la unidad a los valores predeterminados de fábrica

#### *Reinicio de la unidad*

Seleccione **Reboot** (Reiniciar) para reiniciar el CT-X. Aparecerá un mensaje emergente solicitándole confirmación. Haga clic en **Reboot** (Reiniciar) nuevamente y el dispositivo se reiniciará.

![](_page_36_Picture_10.jpeg)

#### *Actualización del firmware*

Si cuenta con un archivo de firmware de VIAVI, puede actualizar la unidad.

#### Seleccione **Update firmware from file** (Actualizar firmware a través de archivo) y, a continuación, seleccione el archivo

de firmware en la computadora. Seleccione **Update Now** (Actualizar ahora) en el menú emergente. El proceso de actualización podría demorar varios

Al finalizar, un mensaje emergente confirmará que la actualización se realizó de forma correcta y le preguntará si desea reiniciar la unidad.

Seleccione **Reboot** (Reiniciar) para confirmar.

![](_page_36_Picture_17.jpeg)

minutos.

#### *Carga de la configuración*

Si tiene una archivo de configuración de VIAVI o de otra unidad, puede cargar la configuración en el CT-X.

Seleccione **Load settings from file** (Cargar configuración desde el archivo) y, a continuación, seleccione el archivo de configuración en la computadora.

Un mensaje emergente confirma que se cargó la configuración y que deberá guardar la configuración en el CT-X.

Settings were successfully read from file. You must save the settings to the OK CT-X before they will become active.

Seleccione la pestaña **Output** (Salida) para abrir el menú Output (Salida). A continuación, seleccione la casilla **Enable output** (Activar salida) y haga clic en **Save to CT-X** (Guardar en el CT-X) en la parte superior. La configuración se guardará en el CT-X.

![](_page_37_Picture_97.jpeg)

#### **Menú Admininstration (Administración) del CT-X**

![](_page_37_Picture_9.jpeg)

#### *Almacenamiento de la configuración*

Puede copiar la configuración de una unidad CT-X a otra.

Seleccione **Save settings to file** (Guardar configuración en archivo), donde puede guardar el archivo en la computadora.

#### *Restablecimiento de los valores predeterminados de fábrica*

Puede restablecer la unidad a los valores predeterminados de fábrica, incluida toda la configuración actual, la dirección de red y la información de inicio de sesión.

Seleccione **Factory reset** (Restablecimiento de fábrica). Un mensaje emergente le solicita confirmación.

Tenga en cuenta la advertencia que, una vez que se realice el restablecimiento, es posible que no pueda conectar la unidad a través del navegador.

Introduzca el número de serie de la unidad y seleccione **Reset** (Restablecer). La unidad se restablece a los valores predeterminados de fábrica.

![](_page_38_Picture_93.jpeg)

### **Menú Network (Red)**

En el menú **Network** (Red), puede ajustar la configuración de Ethernet y SFP de forma similar a como lo realiza desde el panel frontal. También puede cambiar la información de inicio de sesión. Consulte *"Configuración de Ethernet" en la página 34* para obtener más información.

Seleccione la pestaña **Network** (Red) para acceder al menú Network (Red).

#### *Uso de HTTPS para proteger el tráfico de red*

Seleccione **Use HTTPS to secure network traffic** (Utilizar HTTPS para proteger el tráfico de red) e introduzca el número de puerto en el área **HTTPS Administration port** (Puerto de administración de HTTPS). El puerto predeterminado es 443.

Al finalizar, haga clic en **Save to CT-X** (Guardar en el CT-X) en la parte superior. La configuración se guardará en el CT-X.

![](_page_39_Figure_7.jpeg)

**Menú Network (Red) del CT-X**

#### *Restablecimiento de la información de inicio de sesión*

Seleccione **Edit administrator login** (Editar inicio de sesión de administrador) e introduzca el nombre de usuario y la contraseña nuevos.

Al finalizar, seleccione **Update** (Actualizar) para confirmar. Deberá volver a iniciar sesión con la contraseña nueva.

![](_page_40_Picture_53.jpeg)

![](_page_40_Picture_54.jpeg)

## **Menú Output (Salida)**

En el menú **Output** (Salida), puede configurar fácilmente las etiquetas, similar a la forma en la que las configura desde el panel frontal. Consulte *"Configuración del CT-X" en la página"Configuración del CT-X" on page 29* para obtener más información.

Seleccione la pestaña **Output** (Salida) para acceder al menú Output (Salida). Ajuste la configuración, según sea necesario.

Al finalizar, seleccione la casilla **Enable output** (Activar salida) y haga clic en **Save to CT-X** (Guardar en el CT-X) en la parte superior. La configuración se guardará en el CT-X.

![](_page_41_Picture_62.jpeg)

#### **Menú Admininstration (Administración) del CT-X**

![](_page_42_Picture_0.jpeg)

# **Apéndice**

Este apéndice incluye la siguiente información de resolución de problemas e información complementaria:

- y "Especificaciones" en la página 44
- y "Mensajes de error" en la página 45
- y "Garantía limitada" en la página 46
- y "Asistencia técnica" en la página 46
- y "Información adicional" en la página 46

# **Especificaciones**

![](_page_43_Picture_118.jpeg)

![](_page_43_Picture_119.jpeg)

1 Si se asume un ajuste típico de -30 dB por debajo de la potencia de la portadora digital.

# **Mensajes de error**

El menú Status (Estado) podría mostrar los siguientes mensajes de error.

Algunos errores se pueden corregir con un apagado y encendido completo o una actualización de software. Todos los otros errores requerirán devolver el dispositivo a la fábrica para su reparación.

![](_page_44_Picture_73.jpeg)

# **Garantía limitada**

Para obtener la información más reciente sobre la garantía, visite:

**https://www.viavisolutions.com/literature/viavi-solutions-inc-general-terms-en.pdf**

**https://www.viavisolutions.com/en-us/literature/viavi-manufacturer-warranty-nse-products-en. pdf**

# **Asistencia técnica**

Si requiere asistencia técnica, comuníquese al 1-844-GO-VIAVI/1.844.468.4284.

Para obtener la información más reciente sobre la asistencia técnica visite: **http://www.viavisolutions.com/en/services-and-support/support/technical-assistance**

# **Información adicional**

Para obtener información más detallada, comuníquese con nosotros a través de **Trilithic.support@ viavisolutions.com** para obtener estos documentos adicionales.

**Guía de instalación del CT-X**

**Guía de usuario del software LAW**

![](_page_47_Picture_0.jpeg)

**22137813 diciembre 2020 Spanish**

> **VIAVI Solutions Norteamérica 1.844.GO VIAVI / 1.844.468.4284 Latinoamérica +52 55 5543 6644 EMEA +49 7121 862273 APAC +1 512 201 6534 Todas las otras regiones viavisolutions.com/contacts correo electrónico Trilithic.support@viavisolutions.com**